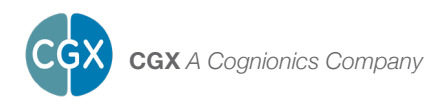

# Mobile-72

This manual contains general operating instructions, precautionary measures, maintenance instructions, and information for use of the CGX Mobile-72.

Please read this manual carefully and familiarize yourself with the controls and accessories before using the product.

## **Note**

- This is an investigational device designed for research and development efforts.
- It is not an FDA-approved medical device.
- **•**  There are no known side effects from the use of this product.

## **Description**

The Mobile-72 is a wireless, highdensity gel EEG system.

The amplifier provides wireless acquisition of recorded EEG signals. Wireless technology allows the subject to move about while real-time data is collected and displayed. EEG channels are sampled at a time resolution of

500Hz and converted to digital data at 24 bits of resolution.

The Mobile-72 provides research grade signal quality and is ideally suited for high-density EEG and ERP research in laboratory and field environments.

## **Warnings**

**The Mobile-72 is intended to be used to acquire the electroencephalogram (EEG) and transmit it wirelessly to a computer.**

**This Device Is Intended For Research Only.**

#### **It Is Not Intended For The Following Uses:**

- monitoring of patients in a clinical environment
- **•**  use in medical diagnosis
- **•**  on subjects undergoing surgery
- **•**  use in sterile environments

#### **Do Not Use This Product In These Situations:**

- **•**  near high-frequency surgical equipment
- if exposed to ionizing radiation
- **•**  in oxygen-rich environments (concentration  $> 25\%$  at 1 atm)
- **•**  in wet environments
- in the presence of flammable anesthetics or gases

#### **Precautions For The Practitioner**

- **•**  Do not drop the product.
- The Mobile-72 is not a diagnostic tool.

#### **Device Overview**

#### **Mobile-72 Overview**

EEG is the measurement — through the use of sensors and amplifiers — of scalp surface electrical potentials arising from activity in the cortex.

The Mobile-72 system includes a EEG Cap following the 10-10 standard for EEG. The 10-10 EEG Caps derive their name from measurements of 10% of the distance between landmarks on the head, specifically, the depression above the bridge of the nose (nasion), the bump at the back of the head (inion), **•**  Any medical diagnosis related to the EEG should be derived by a certified physician.

#### **Subject Considerations**

**•**  This device is intended for human use only.

#### **Follow These Advisories To Keep Your Mobile-72 In Good Working Order**

- **•**  Do not immerse in liquid.
- **•**  Do not expose to direct sunlight or heat source, moisture, vibration, mechanical shock, excessive dust, or humidity.
- **•**  Do not open, modify or disassemble the amplifier — this will void the warranty.
- **•**  Do not use if damaged.
- **•**  Do not use when wet.
- **•**  Do not use caustic or abrasive cleaners on the cap, sensors, or electronics.

#### **Always Use Supplied Accessories**

Using accessories other than those supplied with your Mobile-72 system may result in damage or diminished efficacy of the system.

and the depressions in front of each ear (preauricular points).

Sensors are labeled with a combination of letters and numbers indicating their respective locations, with even numbers on the right and odd numbers on the left side of the head. Midline locations are marked with a "z" for "zero." For instance, Fz sits on the frontal midline, while F3 sits left of and F4 sits right of Fz.

The Mobile-72 comes standard with caps at 54 cm, 56 cm, and 58 cm. Other sizes are available upon request.

## **Device Overview**

#### **The Package Contains The Following Items**

Mobile-72 Amplifier Mobile-72 Electrodes Mobile-72 Electrode Breakout Box 3 EEG Caps (54 cm, 56 cm, 58 cm) Harness

#### **Mobile-72 Headset**

Bluetooth Dongle 2 Syringes 3 Tubes EEG SignaGel 2 Rechargeable Li-Ion Batteries 1 Charger Carrying Case Manual

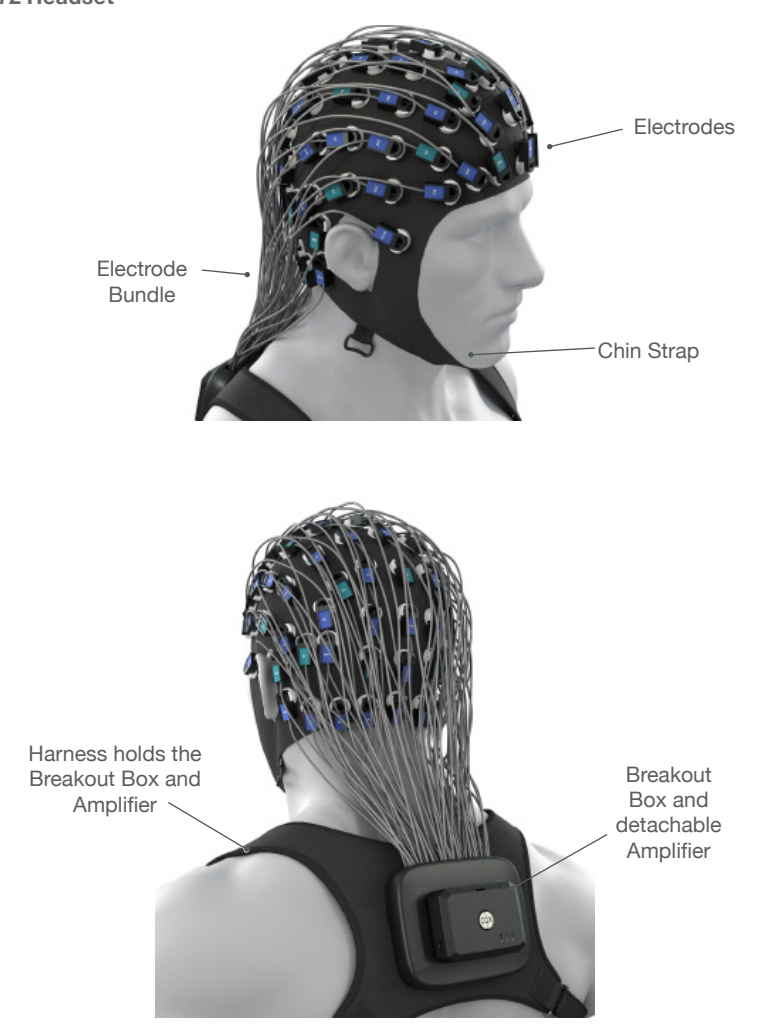

## **Preparation**

#### **1. Install The Software**

#### **Note: CGX Acquisition software runs on Windows only.**

- **•**  Navigate to CGXSystems.com
- **•**  Select **Downloads** from the top navigation menu.
- **•**  Select **Click Here For Acquisition Software**
- **•**  Choose the latest version link under "Downloading and Installing the Software."
- **•**  Extract the zipped file to your desktop.
- **•**  Run CGX Setup and follow the instructions.
- **•**  If you see a security warning, select **More Info** and **Run Anyway**
- **•**  The software will create a shortcut on your desktop.

#### **2. Attach Electrode Breakout Box To Harness**

Use the velcro strips to hold the Electrode Breakout Box snug against the harness.

#### **3. Attach Electrodes To The Cap**

Slide electrodes into their housings. Use the montage map to locate each channel.

## **Electrode Color Guide**

Green Electrodes: 20 channels in a traditional 10-20 montage.

Blue Electrodes: 52 additional channels creating a 10-10 72-channel montage.

See printed Headmap Insert for electrode locations.

#### **4. Charge and Insert the Batteries Into The Amplifier**

Allow the batteries to fully charge before each use. Place batteries in the Amplifier.

#### **5. Snap The Amplifier Onto The Breakout Box**

Carefully push at the center of the Mobile-72 Amplifier when installing.

#### Download the latest software from CGXSystems.com

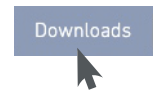

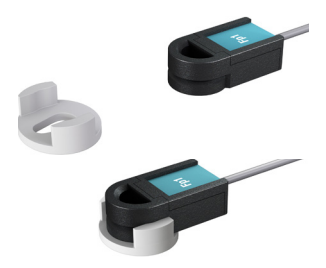

Slide electrodes into housing until you hear a snap.

#### **Electrode Color Guide**

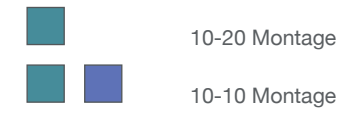

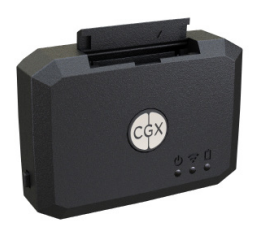

Slide batteries into compartment.

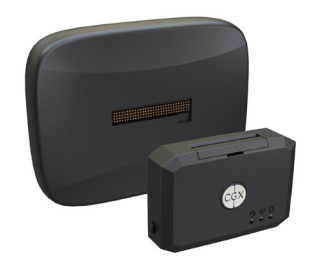

Attach Amplifier to Electrode Bundle Breakout Box.

#### **6. Check Power Status, Trigger Status, and Battery Status Lights On The Amplifier**

## **Power**

**Off** Headset Off Green Headset On **Yellow** Low Battery<br> **Red** Critically Low **Critically Low Battery (replace immediately)** 

*Trigger* **Trigger Out Of Range Blue** Trigger In Range **Flashing Blue** Triggers Received

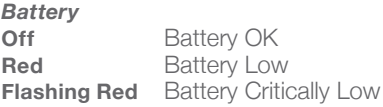

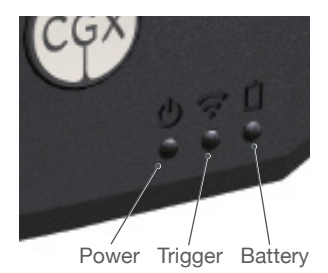

**Indicator Lights On Dongle**

**Green** Idling **Purple** Searching For Device **Blue** Device Found **Flashing Blue** Data **Transmission** 

#### **7. Insert Bluetooth Dongle**

Plug the dongle into your computer and Windows should automatically install the correct drivers. Verify driver installation by checking the Device Manager for problems, marked by a yellow exclamation mark.

- The dongle is specific to each headset.
- **•**  For best performance, ensure a clear line of sight between the dongle and the front of the headset.

*If Windows did not successfully install the driver for the dongle, refer to the FTDI driver installation manual on our website.*

Each Mobile-72 is permanently paired to a receiver dongle. The pair automatically discover and initiate a connection when both are powered on and within a 10m range.

The light on the dongle indicates its current state:

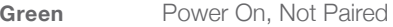

**Purple** Searching For Device

**Blue** Device Found

**Flashing Blue** Data Transmitting

#### **8. Start The Acquisition Software**

Once you've established a connection, data should begin to stream.

Double click on the CGX Acquisition software icon. You should see **CGX Mobile-72** under **Discovered Devices.**

*If you do not see the name CGX Mobile-72, remove and re-insert the dongle and restart the software.* 

Click the device name in this window to select the

#### **Preparation**

#### Mobile-72 and click **Connect.**

You should now see the device configuration window.

*If you do not, double check to make sure the Mobile-72 is powered on.*

#### Click **Start Device.**

You will now see data streaming into the display. Click the **Channels** tab on the top right-hand side of the program. This will bring you to the impedance check. You are now ready to use the device.

#### **9. Place The EEG Cap On The Subject's Head**

**•**  Pull the cap down onto the subject's head aligning with these head landmarks:

Cz on the crown of the head Fp1/Fp2 ~1 cm above browline Ears through cutouts in cap

- **•**  Ensure cap is centered on the head, with Fpz, Fz, FCz, down the midline.
- **•**  Connect straps under chin to keep headset securely in place.
- **•**  Apply a small amount of gel to Reference and Ground positions behind the ears and gently press these positions to activate impedance check. This will cause all channels to display red and only 3 ACC channels to appear in the main window.
- **•**  Apply a small amount of gel to each position on the head.

#### **10. Optimize Sensor Contact**

After properly positioning the headset on the subject, obtain direct contact on all sensors before recording.

Note: Gel may take up to a minute to warm up and soak through hair. Apply gel to all channels first. Gently press on locations that have not connected. If necessary, apply more gel, and gently rotate the applicator inside the sensor against the scalp to move hair.

Bring up the impedance check in the CGX Data Acquisition software under the Channels tab. The impedance check presents a color-coded map of the sensors on the device, corresponding to contact level:

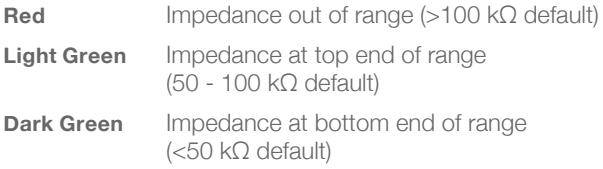

**Impedance Map Under The Channels Tab** 20 Channels Shown For Clarity

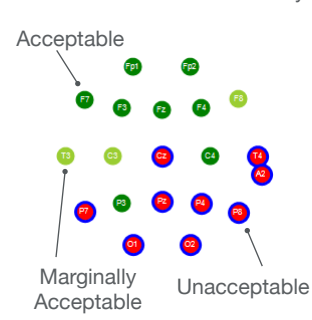

#### **11. Adjust Electrodes If Required**

- **•**  Use the impedance check to make sure impedances are within acceptable thresholds.
- If channels do not appear shortly after applying gel, check Reference and Ground contacts and add more gel if necessary.

#### **12. Record An EEG**

After you have acceptable impedance levels, click **Record** under the Device tab to begin your recording. To end the recording, under the same tab, click **Stop Recording**.

#### **13. End The Session**

Close out the current file in the software if one is active and exit the program. Press the power button once to turn off the device.

#### **Preventative Care To Maintain Safety And Effectiveness**

To avoid cross-subject contamination, follow the cleaning instructions to clean sensors and headset after each use.

This device is not intended to be sterilized in an autoclave.

#### **Cleaning The Mobile-72 Amplifier**

**•**  Use hand sanitizer or alcohol wipes to the Mobile-72.

#### **Cleaning The Electrode Breakout Box**

- **•**  Remove Amplifier from Electrode Breakout Box.
- **•**  Remove excess gel.
- **•**  Use hand sanitizer or alcohol wipes.

#### **Storage**

- **•**  Always remove batteries when headset is not in use.
- **•** Transport headset in the case.
- **•**  Store headset without the batteries.

#### **Do Not Let The Headset Come Into Contact With Liquid**

Immediately take the batteries out and let the headset dry before resuming use.

#### **Keep Software Updated**

Make sure software is up to date. Go to **CGXSystems.com** for latest updates.

#### **Disposal Instructions**

To protect the environment, always follow local law, rules, and policies regarding electronic and battery disposal. You may also return the headset to CGX for proper disposal.

## **Obtaining Clean EEG Data**

The most important aspect of EEG recording is that output data is only as good as the recording input. While algorithms exist to remove artifacts, poorly recorded data cannot be fixed in post processing.

Recording good EEG data requires preparation of the participant for optimal sensor contact:

- 1. Participants should have their hair recently washed and fully dried before recording. Wet hair, hair gel, conditioners, and hair spray may cause interference and degrade signal quality.
- 2. Clean each sensor location on the head with a cotton swab soaked with alcohol.
- 3. In the event of difficulty establishing good contact, apply a small amount of water between the sensor and scalp to create an electrical bridge.
- 4. It is important for subjects to reduce tension in the head, neck, and shoulders during readings.

#### **Typical Clean Data Recording**

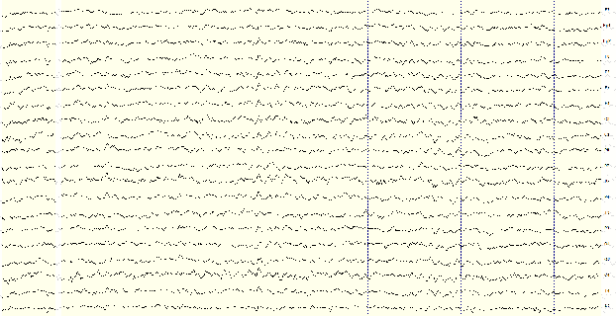

Mobile-72 sensor locations lie within 1.0 centimeters on the vast majority of handmeasured 10-10 placements.

This is a representation of a clean data recording.

#### **Clean Data At Default Scale**

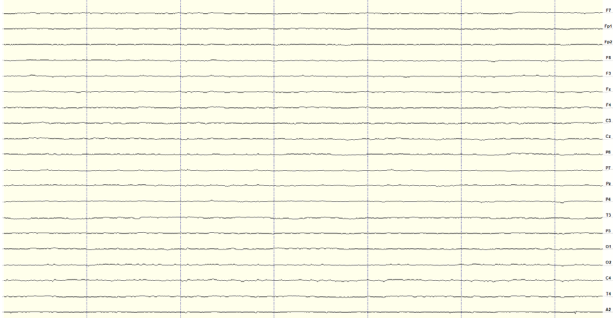

Traces are thin and deviate minimally from the axis.

#### **Blinks**

EN EN ANDE S TRANSPORTED A COMPANY OF A STRAIGHT OF THE CONTRACT. وال مسجود الىء مدافعة الأمول الرويزية على ومداولاتين الملاح الحمليل الانتشار التلاح الهيئة المستحدة التراك المداول المساوية<br>وأميا الملح الانتهائية المتحدة المستويليات المستحدة المدين الانتخابيات الانتشارية الانتهارية المت ومتوع ستعرف والتأميد ومدعماته المرابعات والاستقلالات والمتقرف المداوية المتحاولة محربها المتعقلين أيعتبر متوالد والا المرتجة مواساة ستتعاص المرتبيه فالمروي والأماسيون والأجب يتمساحهم المتعلق سيمل سيأتي فتحاسب بيوار والمستدع ويترزن الهادست أيترزعها المتحقق وتلبها وتلاستان ويستهش ويوبان المتوجب بالمحاسب المستحدث والمتحدث والمستعمل والمتعالي والمهرية .<br>Kanada amerika Saabada aman kan kan ke terbagai ke terbagai kan baran baran baran baran dan berasa aman baran b السلام والاستسلام والمستنقل الشويرون والاستوراقين والمتعارض والمحارب والمحارب والمحاسب والمستعمل والموارد والمستنق در در به میکند و به سال در در دانش <sub>در اس</sub>ت می دهد و <sup>برای</sup> این در موسسه کار از این برای به میشوند می ازدن به انتش در این والانتشاب يتمامين يريسه والمساحي والمرويان an<br>Amerikan di Santana di Santan 08 منافس فرع من منتقد ومسالة أن تناسب والمسافي المستندم على الرواح في السابع في الرئيس المرار المستخدم المتلق ل and a series of the company of the company of the series of the company of the company of the company of the company of the company of the company of the company of the company of the company of the company of the company المتراج والمتهد للمسلم فللمستهدد متروي يستحدث والانتصاب والمتحدث والاستحار والمتحاسب والمتحدث والمستحدثان والمتحدث بمستبسه محدد المساعدتينات فللمتهادي ويتها فيهولسها ومنتقل ومستعينا والساوية والمتناور والمتحددين الإلايجان ومستندف المتارين والمحارب

Eye blinks will generate muscle artifacts in the frontopolar locations (Fp1 and Fp2) and less so in frontal sensors (F3/F4, F7/F8), overshadowing brain activity in EEG recordings.

## **Eye Movement**

![](_page_8_Figure_8.jpeg)

Moving the eyes will generate muscle artifact in the forehead and front of the head. A high concentration of neurons in the eyes generate strong electromagnetic fields, so eye movement causes disruptions in the EEG recording.

## **Muscle Artifact: Jaw Clench**

![](_page_9_Picture_146.jpeg)

Jaw clenching may affect most or all channels, especially if clenching hard. Light jaw clenching or tightness can be observed in F7/F8, T3/T4. Take note of any temporomandibular joint disorders: these can cause artifact without typical clenching.

## **Muscle Artifact: Tongue Movement**

![](_page_9_Picture_147.jpeg)

#### **Muscle Artifact: Swallowing**

![](_page_9_Picture_148.jpeg)

The tongue is a large polarized muscle, with the tongue's tip negative with respect to the base of the tongue. When the tongue moves around the mouth, it generates a moving field causing recording disruptions. Disruptions may be seen down the midline (Fz, Cz, Pz). Tongue movement during talking can be seen on many channels.

Swallowing invokes movement of several muscles in the mouth, including the tongue, causing disruption of many channels. Ignore swallowing if infrequent, but frequent swallowing may limit usable data.

#### **Muscle Artifact: Neck Tension**

![](_page_10_Figure_2.jpeg)

## **Headset Or Electrode Disruptions: Sensor Pops**

![](_page_10_Figure_4.jpeg)

Neck tension may affect channels on the back of the head, predominantly O1/O2, but also in parietal sensors (Pz/P3/P4, P7/P8). Subjects should be comfortably seated, with appropriate bracing at the back and neck. Avoid slouching.

Brief disruptions in contact between sensor and scalp may cause "sensor pops" on recordings. Occasional pops can usually be ignored in processing, but if the problem persists, check the contact between the sensor and scalp. Wipe popping locations with a small amount of alcohol on the sensor.

#### **Headset Or Electrode Disruptions: Head Movement**

![](_page_10_Figure_8.jpeg)

Excess or quick movement of the head may disrupt connection between sensors and scalp causing data artifacts as shown.

## **Pulse Artifact**

![](_page_11_Picture_177.jpeg)

## **Mild Power Line Artifact**

.<br>Interpretational program and the set of the construction of the construction and the construction of the construction of the construction of the construction of the construction of the construction of the construction of وبالمعاد والمستعاد والمراس المحالي المستدر المستعمر والمستعمر المستعمل والمستعمل والمستعمل المستحصل والمستعملين .<br>San ang pagpagang sa dipintang tertang tertang pagpagang pagpagang pagpagang pagpagang pagpagang pagpagang pag n and the state of the state than the transportation of the state and association the state of the state of the<br>Community the state on an and the state state of the state of the state of the state of the state of the state enera per est والمهم المستور المستحول تعسير بالمداهش والمستور والمستوري والمستور المستور والمستور والمستور والمستور والمستور المستور المستور المستور patensis sisyonda pamala mingis ing manga pata ana ng ang mga mga mata na sa panganang sa katang sa pangangan<br>Ing mata sa pagalalang pasa sanatang pasa na pang kanang panang ng panasang kana kanang panang mga pangalan ng a kan kematan kalimatan di bandaran kematan dan bandaran bandaran dalam kalimatan dalam kalimatan dalam kalima<br>Kalimatan dalam kematan bandaran kematan dalam kalimatan dan bandaran kalimatan kematan dalam dalam kalimatan المعاشية ومما تعدي بالمدير كالمستوين ويربعهم المريحان المحارضي بالمواهد وأسمس كمشور مروم كالموليد maanaa adalka siiriiniin taasta asti anii maadan siirraan adala ay qorrayamiin maayaa min maadan waxaa maalaa<br>1994 aastii doobada astiiriisa madaniin maadan aasiin in aastiiriinii doona madadka aa gaarii istaa ah maan ah .<br>In the police of the String of the second as the String and the Company of the age of the String and the Strin<br>In the String of the company of the String and the String of the String of the String and agency of the Strin

## **Strong Power Line Artifact**

![](_page_11_Picture_178.jpeg)

EEG sensors are sensitive enough to detect small electrical signals on the cortex. Occasionally, sensors may lie directly atop a blood vessel. When this occurs, sensors may detect the subject's pulse. Slightly move the sensors to reduce pulse artifacts.

Power lines operate between 50 and 60 Hz. Unsecured power sources may leak electromagnetic frequencies. Because EEG records frequencies from 1hz to about 40hz, power line noise may negatively impact recordings on all channels. This is especially the case when connection between sensor and scalp is poor.

To avoid power line artifacts, have subjects sitting at least 3 feet from power cords, plugged-in devices, and lighting or overhead fluorescent lights. The Mobile-72 shields the sensors from environmental noise, but issues can still occur with poor skin contact.

## **Understanding Readings (20 Channels Shown For Clarity)**

## **Improper Setup: No Connected Reference**

![](_page_12_Figure_2.jpeg)

![](_page_12_Figure_3.jpeg)

![](_page_12_Figure_4.jpeg)

There are a multitude of recording errors when Reference is not connected to the subject.

- The most common are:
- **•**  Impedances match or nearly match at a low value but do not appear on the display or in the impedance head map. (fig. 1)
- **•**  No traces appear and impedance values are zero. (fig. 2)
- **•**  No traces appear and impedance values are high. (fig. 3)

fig. 2

![](_page_12_Figure_11.jpeg)

13

## **Improper Setup: Reference Contact**

![](_page_13_Picture_119.jpeg)

When the reference channel is touched or jostled, all channels will be affected.

## **Improper Setup: Reference Disruption**

![](_page_13_Figure_5.jpeg)

#### When the reference is disconnected, all channels will disconnect as well.

## **Improper Setup: Ground Disruption**

![](_page_13_Picture_120.jpeg)

If Ground has poor contact, all channels will be impacted. Avoid disrupting the Ground connection during use.

#### **Software Reference**

## **Device Tab**

![](_page_14_Picture_154.jpeg)

#### **Device Configuration**

- **• Discovered Devices** Connected dongles will be listed here. Select the device name of your system and hit **Connect**.
- **•**  The software automatically connects to your device to retrieve stored settings.
- **•**  The **Device Configuration** window is only for your information; changing the settings will not change the configuration of the device. If you need to change device configuration, contact support at CGX.

#### **Data Recording**

- **• Record** Click to open a file dialog. Select the desired location, file name, and file type. (CSV files have a time stamp built in). Recording begins when you press **OK**.
- **• To Stop Recording** hit the button again. Elapsed time is shown in the box above the button.
- **• Start LabStreamingLayer** Hit the **Start LabStreamingLayer** button.
- **• Start RDA Server** To use the BCI2000 software with the Data Acquisition Software, click on this button. Then, connect to the application in BCI2000.
- **Timer** The timer allows you to limit file recording to a specific length.

## **Display Tab**

![](_page_15_Figure_2.jpeg)

## **Scaling: Headset**

- **Time** sets the x axis time window. By default, it is set to 2 seconds.
- **• Scale (EEG)** sets the y axis vertical gain for the EEG channels on the head.
- **• Scale (ACC)** sets the y axis vertical gain for the accelerometer channels.
- **• Channels** sets the maximum number of channels displayed per screen. To flip through the pages of channels, use the option below.
- **• Show Page** switches between different pages of channels.

#### **Scaling: AIM-2 (Optional)**

#### **Filtering**

- **• High Pass** sets the floor (removes offsets and slow signals) corner frequency for the display.
- **• Low pass** sets a ceiling (removes high frequency signals and noise) corner frequency for the display.
- **•**  Note: filtering is for display only. Data files are saved raw and unfiltered to preserve the maximum amount of information.

#### **Mask Hi-Z Channels**

**Threshold** hides channels with sensor impedances above the specified threshold from the display.

The display tab controls scaling and other viewing parameters for the signals.

## **Channels Tab**

![](_page_16_Picture_108.jpeg)

The bottom half is a graphical map of sensor contact quality. Red circles indicate poor contact, whereas light green circles indicate acceptable contact. Dark green circles indicate ideal contact.

The threshold for this contact quality is, by default:

![](_page_16_Picture_109.jpeg)

The top half of the Channels tab contains a table displaying information about each channel in the system including its number, name, contact impedance (Z (kΩ)) and sensor offset (Off (mV)). The offset is calculated relative to Reference.

This threshold can be changed with the Mask Hi-Z menu on the display tab.

![](_page_16_Picture_110.jpeg)

## **Markers Tab**

![](_page_17_Figure_2.jpeg)

## **Received Triggers**

- The box shows all of the received triggers chronologically.
- **•**  If no trigger is in range, value received will be 47831 (in hex: 0xBAD7).
- **• Clear History** This button will clear all of the triggers in the box. It will not delete triggers from the recording itself.

#### **Insert Manual Triggers**

**•**  You have the option to select any one of eight trigger codes to insert into the recording. These will be inserted in the same way as a normal trigger sent from our Wireless StimTrigger. However, we recommend only using the trigger for precision event marking, and to use these software triggers for general annotation.

#### **TCP Triggers**

- **• Port Number** Allows you to choose which port to receive triggers.
- **• Start TCP Receiver** Starts the receiving service.
- **•**  Do not use for precision event marking.
- **•**  For general annotation only.

## **Software Reference**

## **Status Tab**

![](_page_18_Picture_85.jpeg)

#### **Transmission**

- **• Data Rate** Allows you to see the bandwidth being used for the data being sent.
- **• Compression Ratio** Shows you the ratio at which data is being compressed and sent to the computer.
- **• Lost Packets** Shows the amount of information dropped in communications between the headset and the computer, increasing as the headset moves away from the computer.
- **• AIM Sensors** (not applicable)
- **• Battery Level** Battery status is displayed at the bottom of this tab. The Mobile-72 only uses Batt: A.

## **Specifications**

![](_page_19_Picture_326.jpeg)

![](_page_19_Picture_327.jpeg)

## **Warranty and Service**

#### **Mobile-72 Headset**

3 year warranty on manufacturing defects. 90 day warranty on accessories and disposable parts. Warranty is void if the device has been opened or tampered with.

#### **Returns**

All units returned to CGX for repair must have an RA number issued by CGX.

CGX will pay outbound shipping costs only.

Ship all returns with an RA number to:

**CGX Attn: Service 8445 Camino Santa Fe, #213 San Diego, CA 92121**

 $C \in$ 

![](_page_19_Picture_11.jpeg)

**CGX** *A Cognionics Company*

8445 Camino Santa Fe, #213 San Diego, CA 92121 858-864-9400 Sales@CGXSystems.com

Imported By: Brain Products GmbH Zeppelinstrasse 7 82205 Gilching, Germany www.brainproducts.com

**Covered by Patents issued and/or pending under license from Cognionics, Inc** US9314183B2, US9615761B2, US9935726B2, US8798710B2, and International patents. © 2020 CGX, LLC. Doc: M72010121